# ipad設定流程

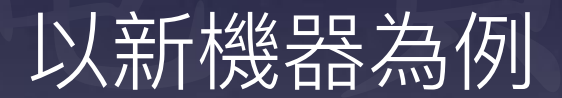

極電資訊有限公司製作  $(02)2697 - 5813$ 

#### 以下會介紹兩種方式

1.使用Apple configrator 2設定新機,台數比較多或是有 充電車會比較方便,設定的過程中iPad會自動開機,缺點 是重新命名好後iPad名稱在描述檔管理程式上無法排序。

2直接在描述檔管理程式裡使用『設定裝置名稱』可排序, 台數較少或是沒有充電車會比較方便,缺點是要一台一台 認定名稱、wifi密碼需手動輸入。

# Apple school manager

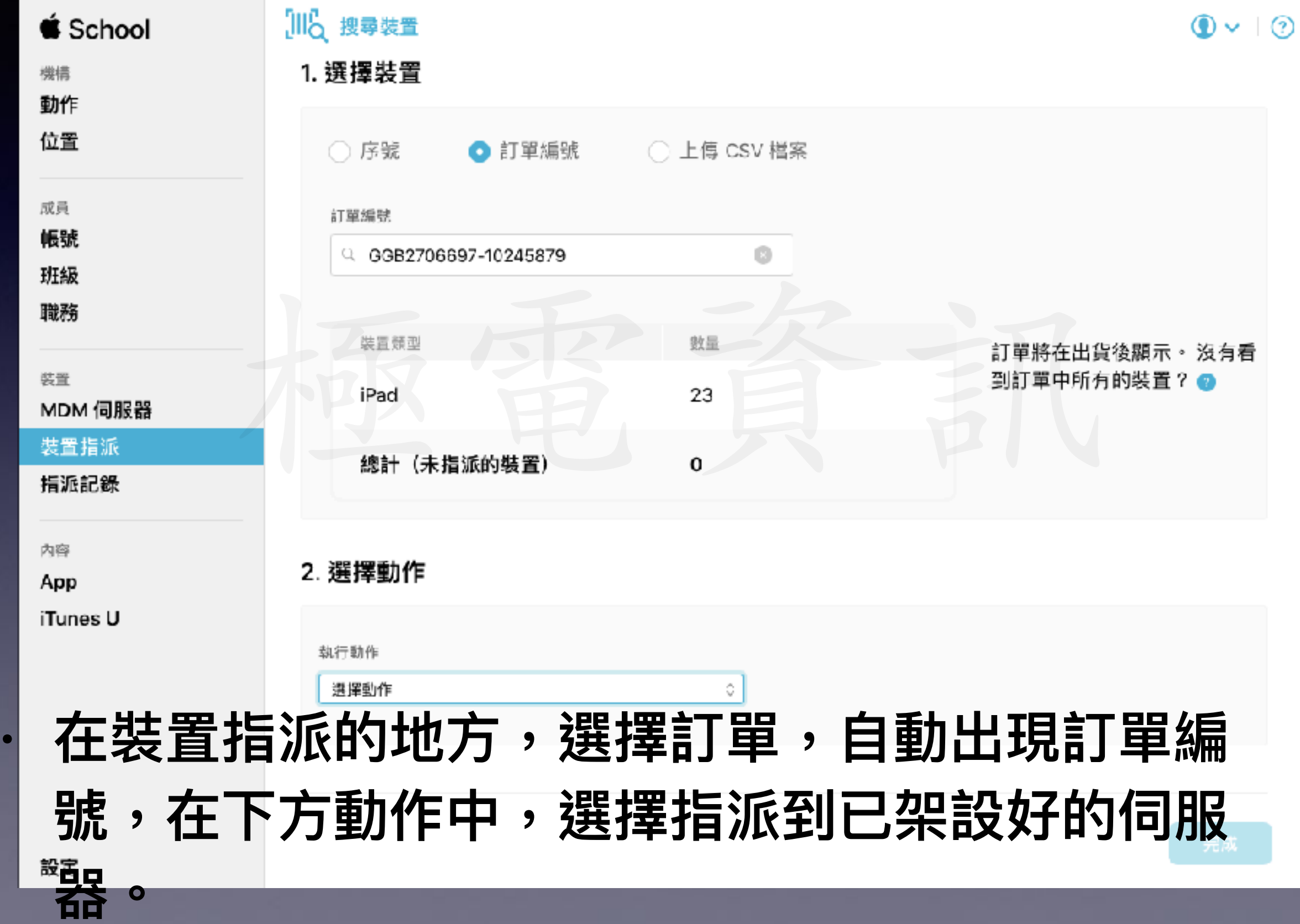

### 打開『描述檔管理程式』

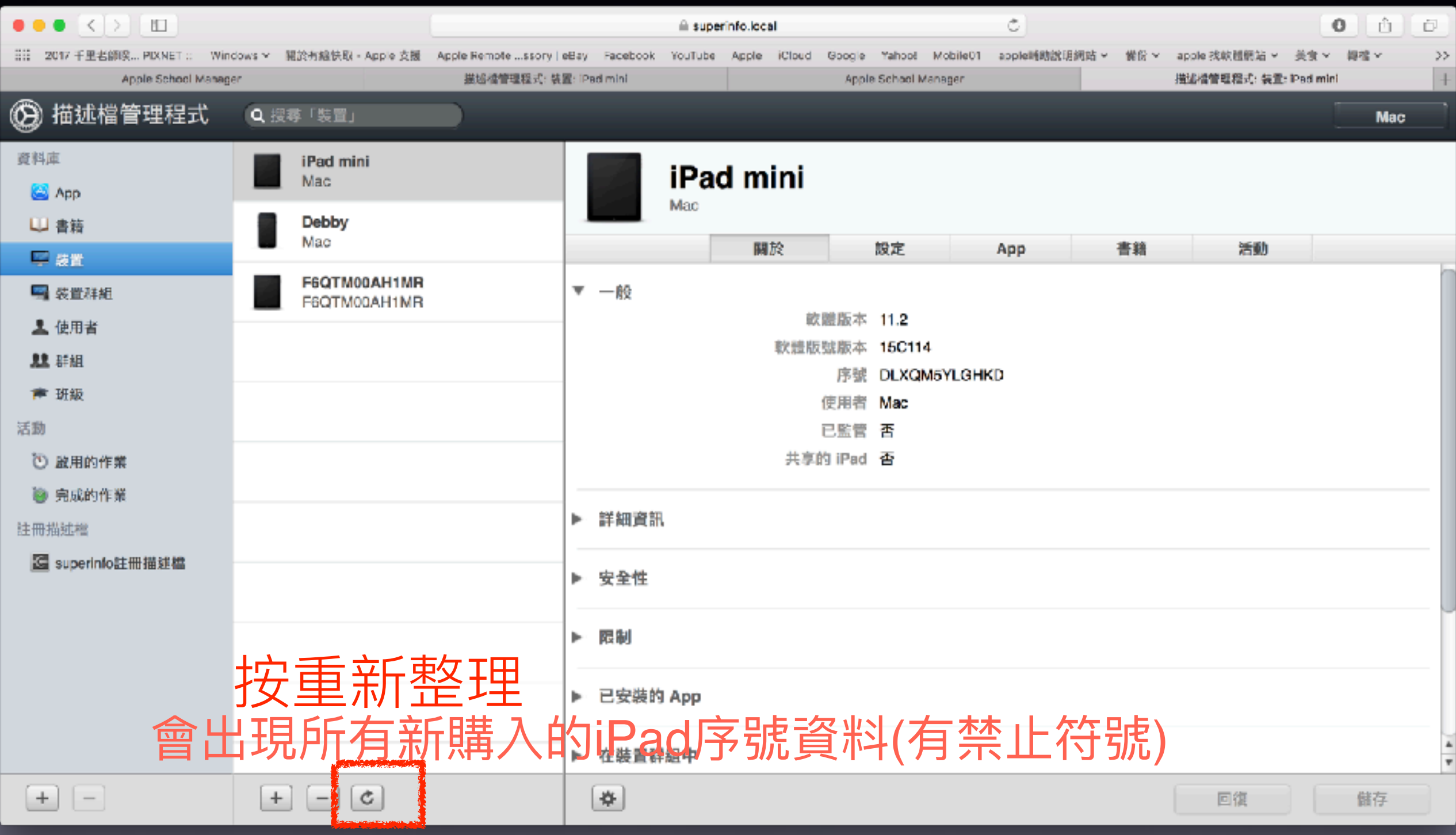

## 為這批新ipad建立新的裝置群組或是 加入原有的装置群組也可以

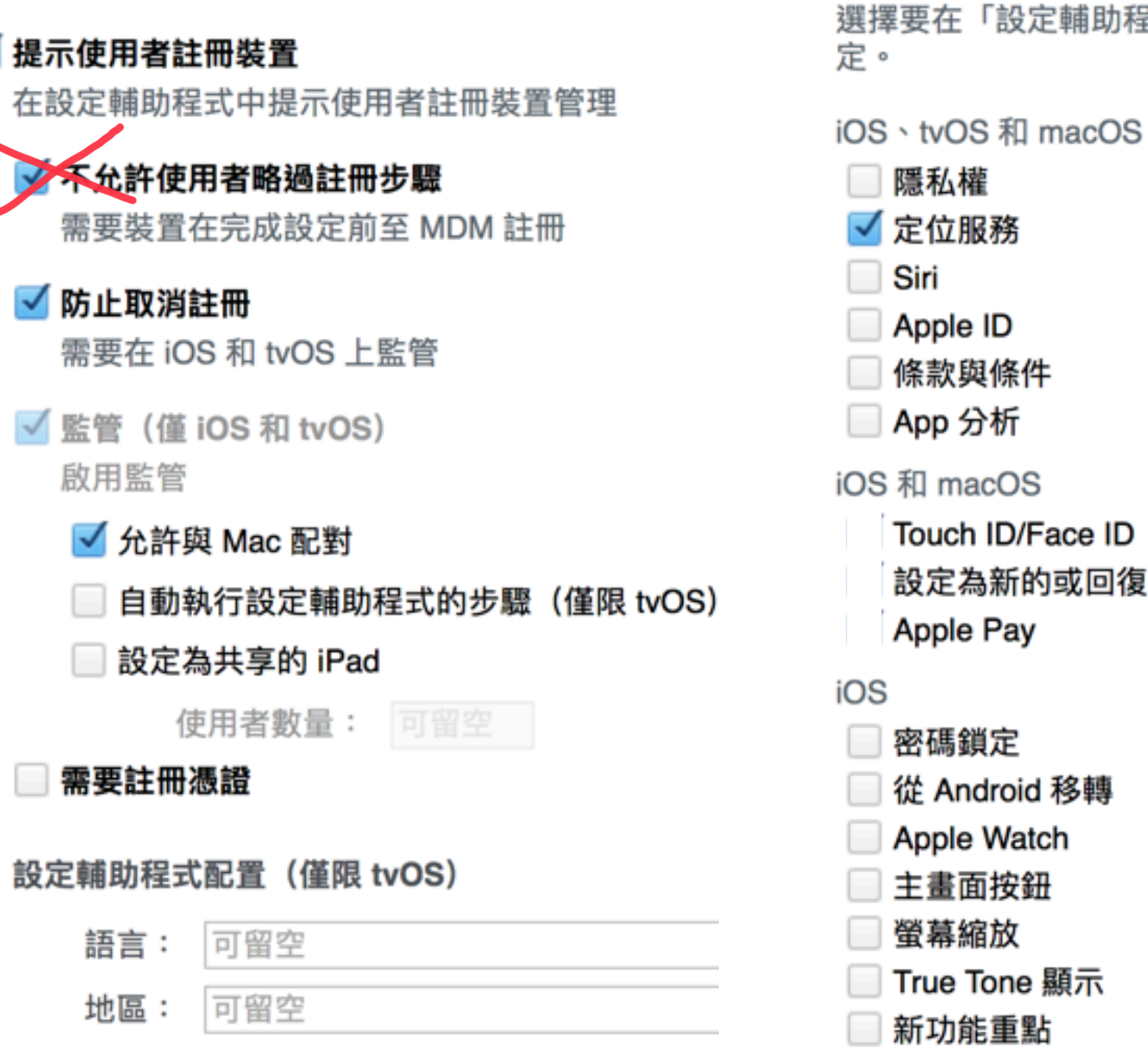

選擇要在「設定輔助程式」中顯示的選項。隱藏的選項會保留其最私密的設

iOS 、tvOS 和 macOS

設定輔助程式選項

- 點選成員將新購入的iPad加入
- · 無論是要給學生或老師使用的裝置群組,都需要 有以上的設定,才能確保不被使用者重置成私人 用的ipad。
- 若給老師使用的話,這是最寬鬆的設定,也不會 影響到老師下載app或其他的使用。

#### 連接Apple configrator 2的方式

# 二、連接AC2

- 首先打開mac電腦上的AC2 」開mac電腦上的AC2<br><br><br>dtf#d/< 不重関機設定 , 直控控上会
- 將ipad拆封後不需開機設定,直接接上充電車, 並將充電車連接上mac。

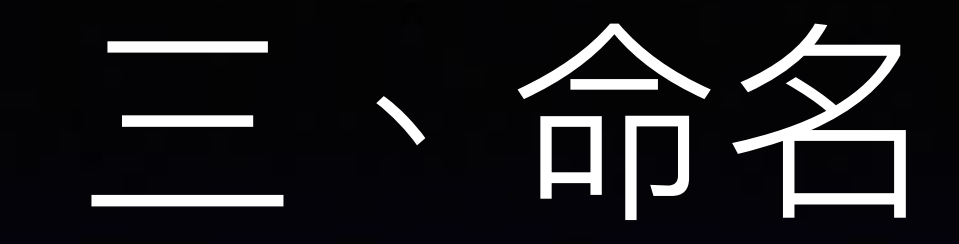

#### • 接上mac後,全選ipad,選擇『動作』>『修改』 >『裝置名稱』  $\overline{\phantom{0}}$

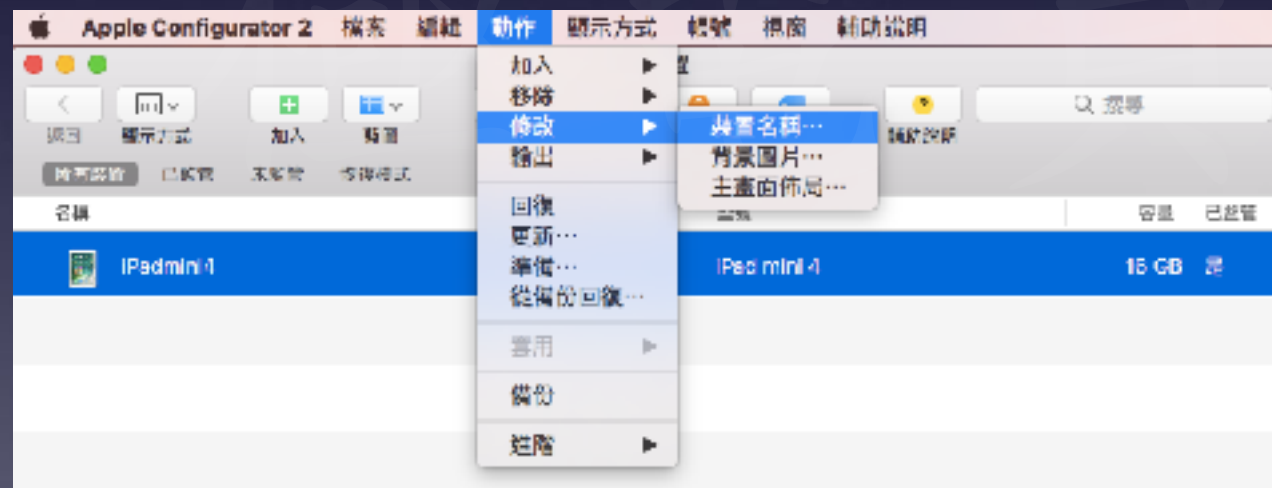

# 四、自動登記

- 先新增一個含有wifi的描述檔
- 選擇『準備』-『自動登記』-加入wifi描述檔-略過 使用者帳號與密碼-並按下『準備』 10
- 登記完成,已可在mdm上看到已連上線的裝置名 圸牐
- 開啟ipad, 會發現是英文的, 進入主畫面後再到 到設定中改成中文即完成設定。 **已修正**

#### 不連接Apple configrator 2的方式

### 重新命名iPad

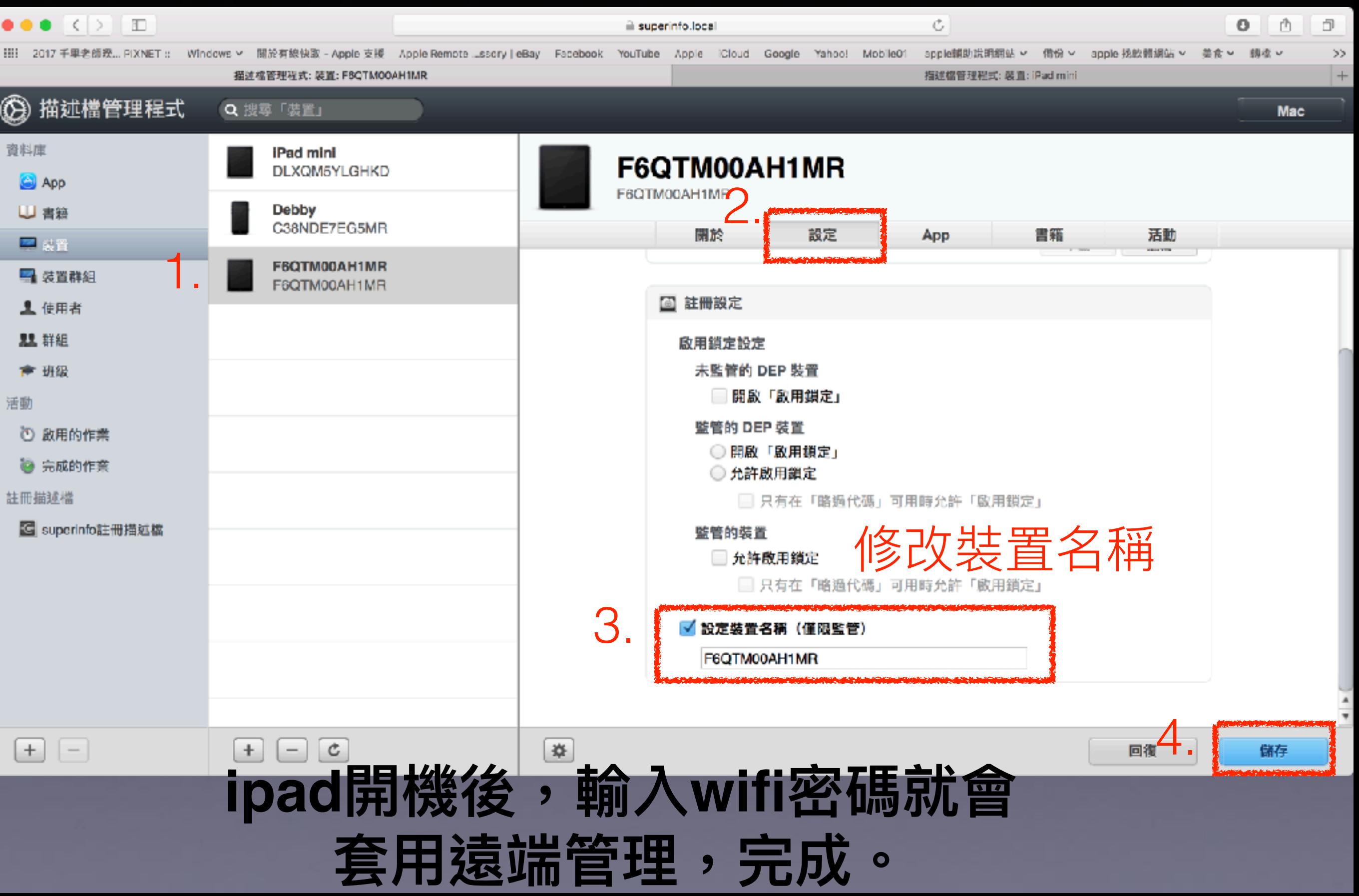